# **Online Banking User Management**

User Guide

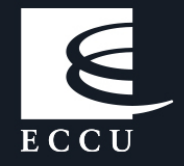

# <span id="page-1-0"></span>**Table of Contents**

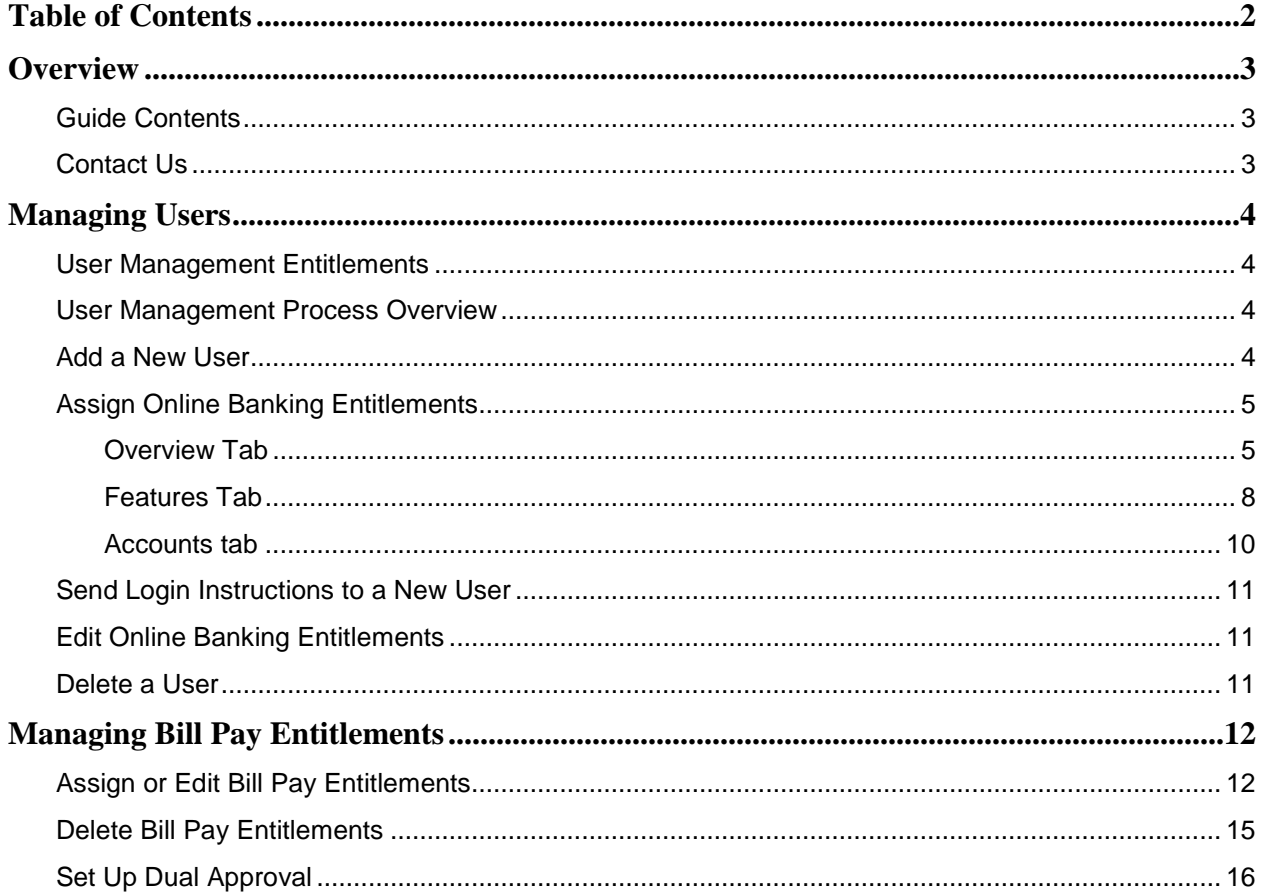

# <span id="page-2-0"></span>**Overview**

ECCU understands how important it is to ensure your organization's financial integrity. Financial integrity is reflected when you implement the proper systems, standards, policies, and controls for managing ministry funds and preventing fraud.

As an online banking user who has been given authority to manage the online banking permissions of other users, you need to know how to add new users, change permissions, and remove access for users who have changed roles or left your organization.

# <span id="page-2-1"></span>Guide Contents

This *Online Banking User Management Guide* provides you with step-by-step instructions for how to manage the online banking users at your organization, which may include the following activities:

- Adding and deleting users
- Adding, editing, and deleting user online banking entitlements
- <span id="page-2-2"></span>• Adding, editing, and deleting user bill pay entitlements

# Contact Us

If after reading this guide you have questions, please contact us. We can be reached through any of the following channels.

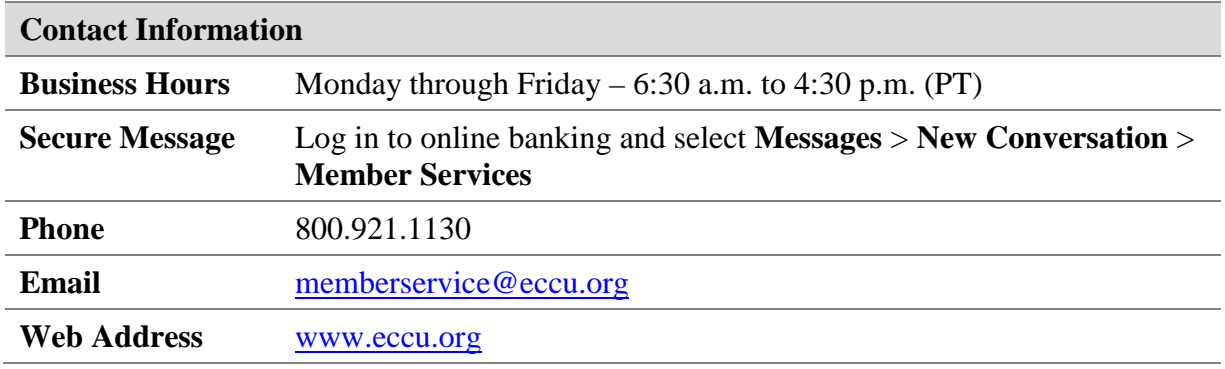

# <span id="page-3-0"></span>**Managing Users**

The online banking Administrator or a user assigned the *Manage Users* entitlement can add a new user or modify the entitlements of an existing user.

### <span id="page-3-1"></span>User Management Entitlements

Throughout this guide, the term "entitlements" encompasses the system terms "rights," "features," and "permissions." The following table lists entitlements needed to perform key user management activities. ECCU grants these entitlements to your online banking administrator; he or she can then grant entitlements to other users as needed.

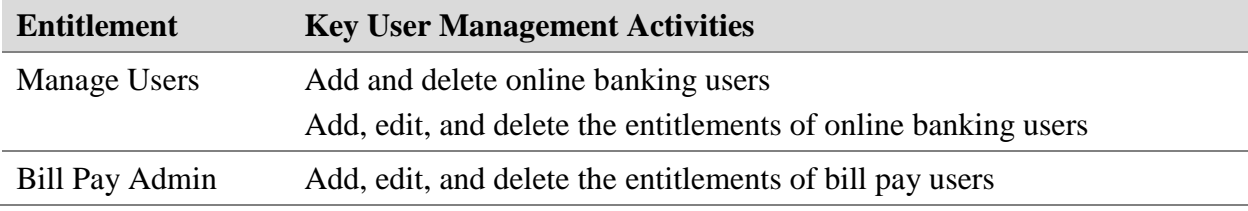

#### <span id="page-3-2"></span>User Management Process Overview

This table describes the process for setting up a user in online banking. For detailed instructions, refer to the corresponding section.

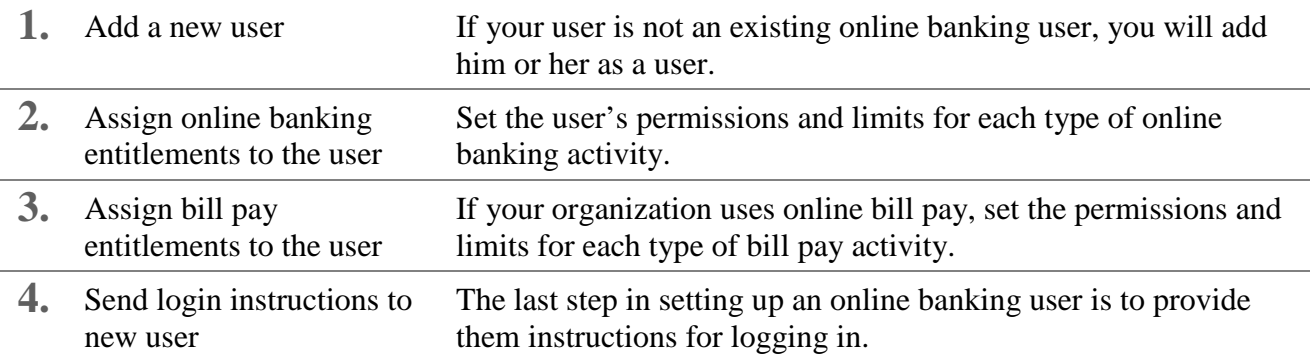

# <span id="page-3-3"></span>Add a New User

- 1. From the main menu, select **Settings** > **Manage Users**. The *User Management* screen appears.
- 2. Click **Add User**. The *New User* screen appears.
- 3. Complete each field.

**Notes**:

• Ensure that the email address and phone number you enter are accessible to the user. The user will need to retrieve a Secure Access Code using one of these contact methods during the enrollment process.

*Add a New User (Continued)*

- You will be asked to create a Login ID and Password for the user. During enrollment, the user will be prompted to create a new password, and may create a new Login ID once logged in.
- 4. Click **Save**. A confirmation message appears.
- <span id="page-4-0"></span>5. Click **Close**. The new user is listed on the *User Management* screen.

# Assign Online Banking Entitlements

In this step, you will assign the entitlements a user requires to perform his or her job function.

- 1. From the main menu, select **Settings** > **Manage Users**. The *User Management* screen appears.
- 2. Click **Edit** ( $\mathscr{O}$ ) next to the user you want to manage. The *View User* screen appears.
- <span id="page-4-1"></span>3. Click **Assign Rights**. The *Overview*, *Features*, and *Accounts* tabs appear.

#### **Overview Tab**

The *Overview* tab displays the transaction types that can be performed online. The following table describes each transaction type.

**Note**: The products and services used by your organization determine which of these transaction types appear on your screen.

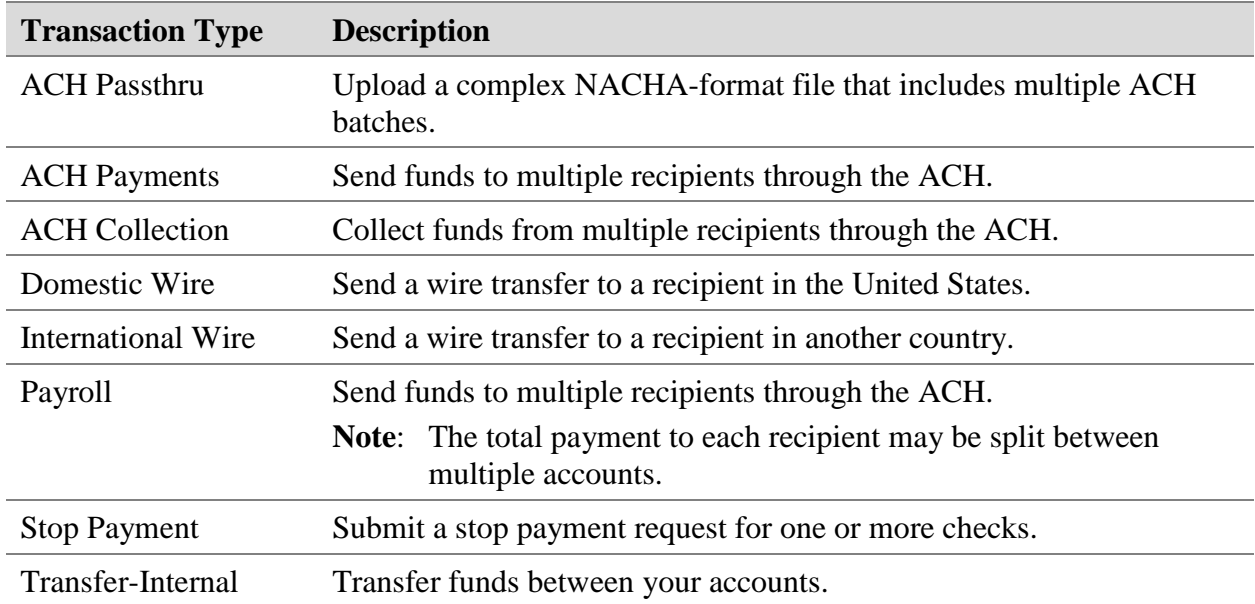

*Assign Online Banking Entitlements – Overview Tab (Continued)*

#### **To assign permissions to the user for each transaction type:**

1. Click the **transaction type** you wish to set. *Rights* and *Approval Limits* tabs for the selected transaction type appear.

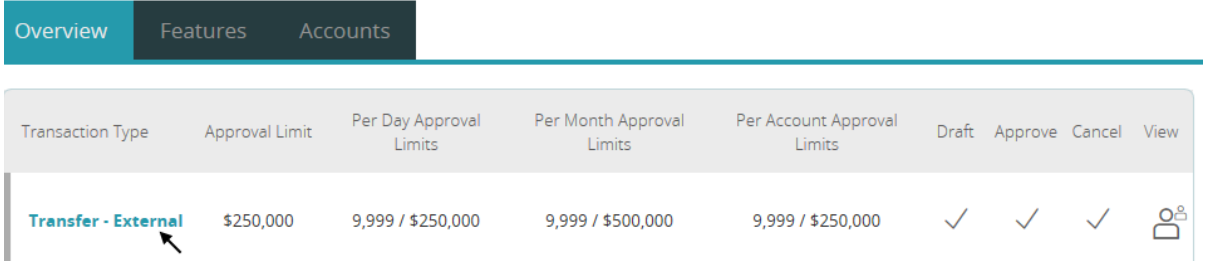

- 2. Configure the *Rights* tab. Do one of the following:
	- **To remove the user's access to this transaction type**
		- a. Click the **Enabled** button to the right of the transaction type.

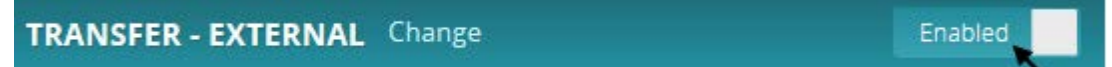

The setting changes to "Disabled" and the transaction type is crossed out on the *Overview* tab.

b. Click **Change** to configure the next transaction type.

#### • **To set the user's Rights for this transaction type**

a. Enable  $(\checkmark)$  or disable  $(\checkcirc)$  the user's ability to **Draft**, **Approve**, and **Cancel** transactions. An explanation of each right is described below.

**Draft:** Create a draft or template of the specified transaction type.

**Approve**: Approve a draft of the specified transaction type.

**Cancel**: Cancel an existing draft or an approved, but unprocessed transaction.

b. Choose the user's ability to view online activity by clicking the icon next to **View Online Activity** until the correct setting is reached:

൧ഀ Can view activity by all users, including their own.

- Å Can view own activity, but cannot view activity by any other users.
- ◎ Cannot view any activity.
- c. Click **Save**. A confirmation message appears.
- d. Click **Close**.

*Assign Online Banking Entitlements – Overview Tab (Continued)*

3. Configure the *Approval Limits* tab.

You can configure limits on the number and size of transactions that a user can approve. Approval Limits apply to each user individually, and each transaction type has a separate limit. The *Overview* tab of the *User Policy* page lists the limits for each transaction type.

#### **To set Approval Limits for the selected transaction type**

- a. Click the **Approval Limits** tab.
- b. Click **Edit**  $(\mathscr{D})$  next to the limit to be set.
- c. If the amount is pre-filled and you want to change it, click **Clear** before entering a new amount.
- d. Use the on-screen keypad or your keyboard to enter the correct amount. Following is a description of each Approval Limit.

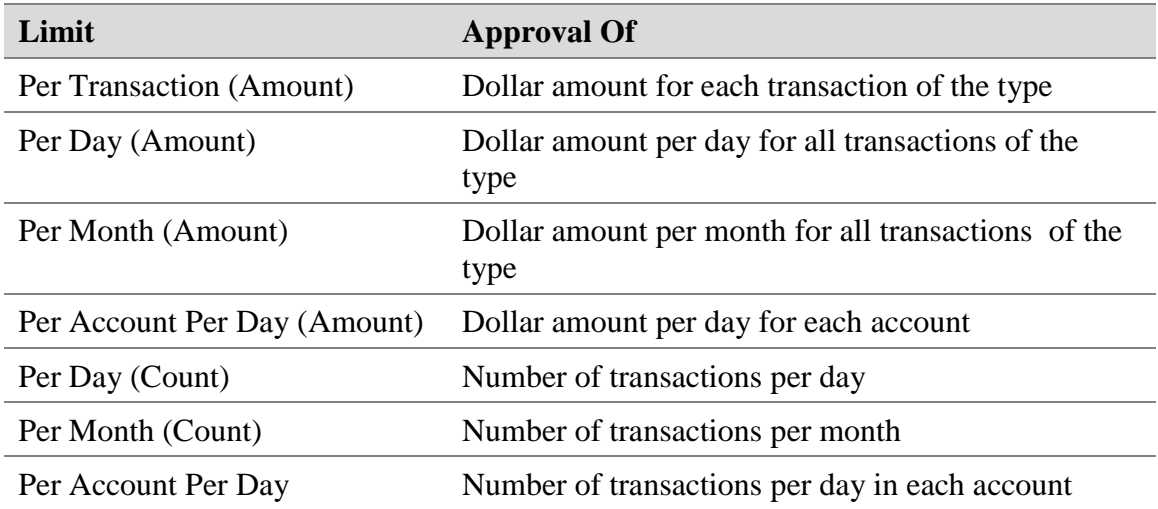

**Note**: Not all Approval Limits apply to each transaction type.

- e. After setting all Approval Limits for the transaction type, click **Save**.
- 4. All Rights have been configured for this transaction type. To assign rights for the next transaction type, do one of the following:
	- Click **Change** next to the current transaction type and select the next transaction type, or
	- Click the **Overview** tab and select the next transaction type.
- 5. When all transaction types have been configured, continue to the *Features* tab.

#### <span id="page-7-0"></span>**Features Tab**

The *Features* tab lists the features assigned to the specific user. Features that are turned on are highlighted. Following is a description of each feature.

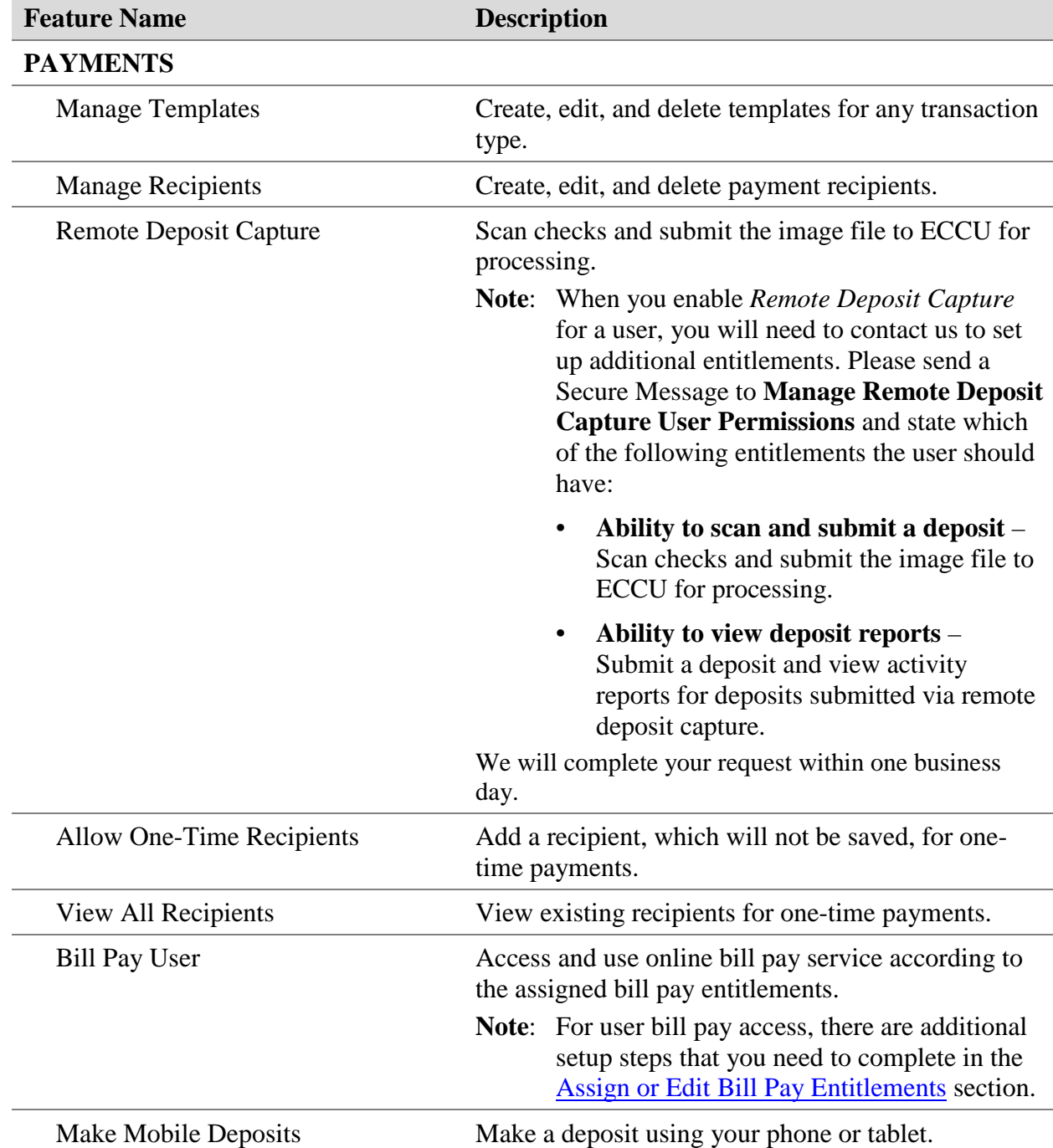

**Note**: Only the features applicable to your organization's products and services will be visible.

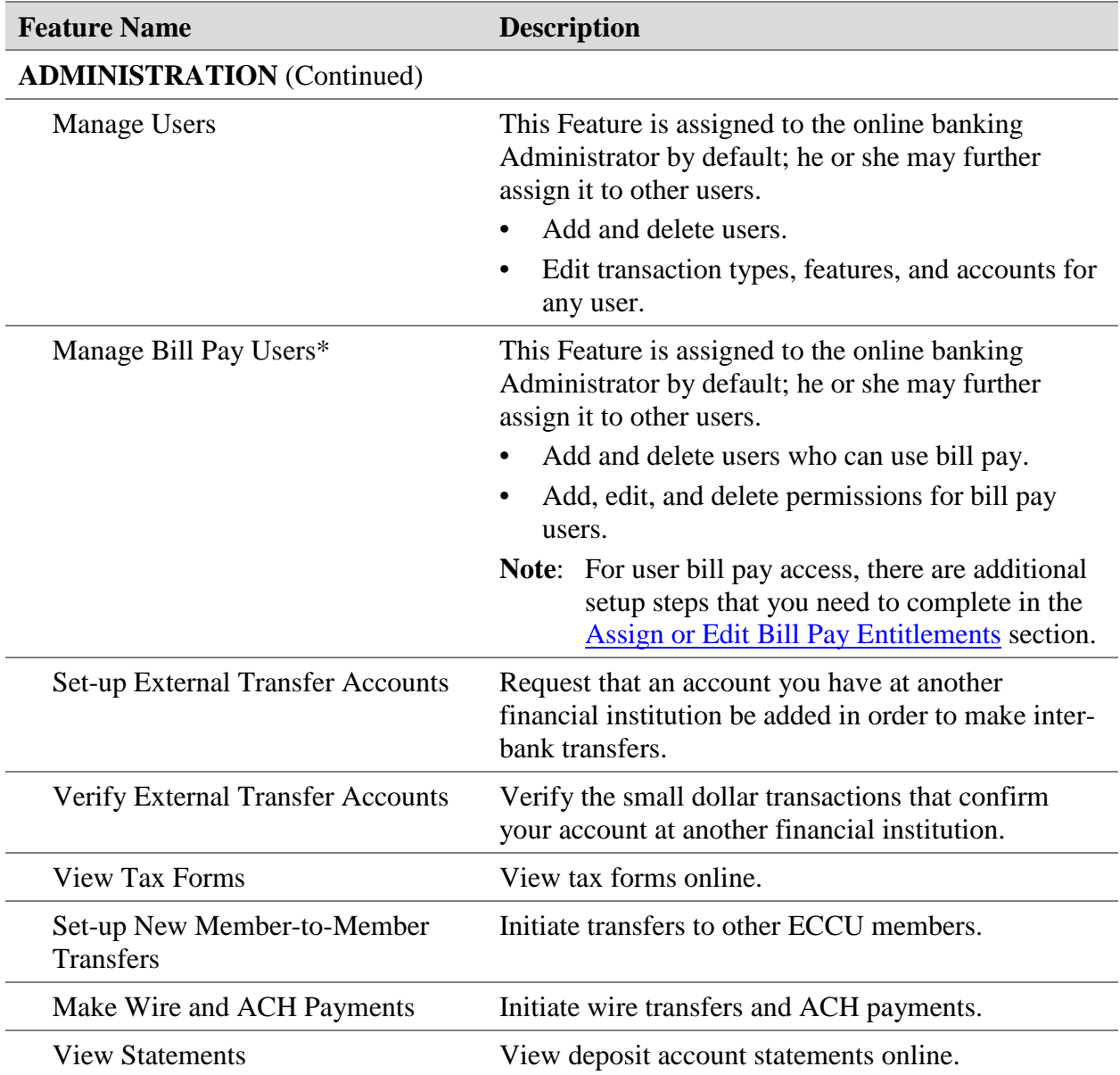

<span id="page-8-0"></span>*Managing Users – Features Tab (Continued)*

#### **To assign Features for the user**

1. Click on a Feature to enable or disable it. In the example below, *Manage Templates*, *Can view all recipients*, and *Allow one-time recipients* are enabled.

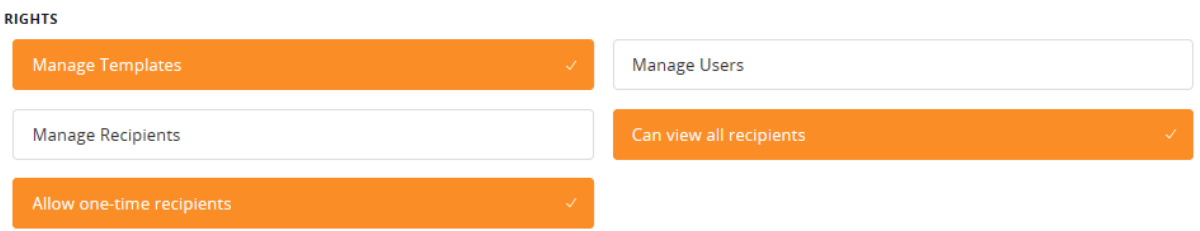

- 2. After setting the necessary Features, click **Save**.
- 3. Continue to the *Accounts* tab.

#### **Accounts tab**

On the *Accounts* tab, you can edit a user's ability to view, deposit to, or withdraw from accounts. Changes take effect the next time that the user logs in.

- 1. Click the **Accounts** tab.
- 2. Edit the access permissions for each account by clicking **Allow**  $(\checkmark)$  or **Deny**  $(\hat{\heartsuit})$ :

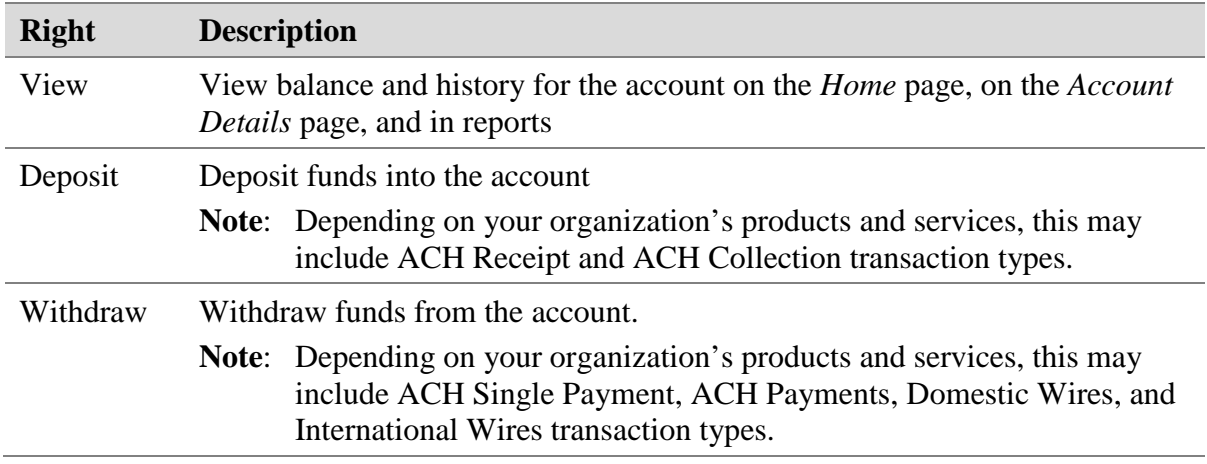

3. Click **Save**.

## <span id="page-10-0"></span>Send Login Instructions to a New User

Once the user is set up with all the necessary rights and limits, they can enroll in online banking.

- 1. Provide the user with the Login ID and Password you created for them
- 2. Instruct the user to go to [www.eccu.org](http://www.eccu.org/) and, in the online banking section, enter the Login ID and Password and click **Submit**. The new user enrollment process will begin.

#### <span id="page-10-1"></span>Edit Online Banking Entitlements

A user who has the *Manage Users* feature assigned can edit any user's rights. Changes to user rights take effect the next time that user logs in.

- 1. From the main menu, select **Settings** > **Manage Users**. The *User Management* screen appears.
- 2. Click **Edit** ( $\oslash$ ) next to the user. The *View User* screen appears.
- 3. Click **Assign Rights**. The *Overview*, *Features*, *and Accounts* tabs appear.
- 4. Configure the user rights and limits as needed. Refer to [Assign Online Banking Entitlements](#page-4-0) for detailed instructions.
- <span id="page-10-2"></span>5. The changes will be applied the next time the user logs in.

#### Delete a User

You can delete a user who should no longer have access to online banking.

**Important**: When you delete a user, you do not delete the existing transactions that the user drafted or approved, including recurring transactions.

> To delete a pending transaction: From the main menu, select **Activity**. Locate the transaction and then click **Actions** > **Cancel** > **Confirm**.

- 1. From the main menu, select **Settings** > **Manage Users**. The *User Management* screen appears.
- 2. Click **Edit** ( $\oslash$ ) next to the user. The *View User* screen appears.
- 3. Click **Delete**. A Confirmation message appears.
- 4. Click **Confirm** to verify the deletion.
- 5. Click **Close**. The deleted user disappears from the *User Management* screen.
- 6. If the user has Bill Pay entitlements, continue to [Delete Bill Pay Entitlements.](#page-14-0)

# <span id="page-11-0"></span>**Managing Bill Pay Entitlements**

This section explains how to set up and manage user permissions for bill pay. For help with other Bill Pay features, such as managing payees and making payments, refer to the [Bill Pay User](https://www.eccu.org/documents/Bill_Pay_User_Guide_for_Organizations.pdf)  [Guide.](https://www.eccu.org/documents/Bill_Pay_User_Guide_for_Organizations.pdf)

## <span id="page-11-1"></span>Assign or Edit Bill Pay Entitlements

The Administrator, or a user who has been given the *Manage Bill Pay Users* entitlement, can assign rights for other users within your organization.

- 1. Make sure you have set up the necessary Bill Pay entitlements for the user. Refer to **Assign** [Online Banking Entitlements –](#page-7-0) Features Tab.
- 2. From the main menu, click **Pay Bills**. The *Bill Pay* screen appears.
- 3. Access the *Manage Users* module.
	- a. Choose **Options**.
	- b. Click **Manage Users**. Each user assigned the *Bill Pay User* entitlement is listed.

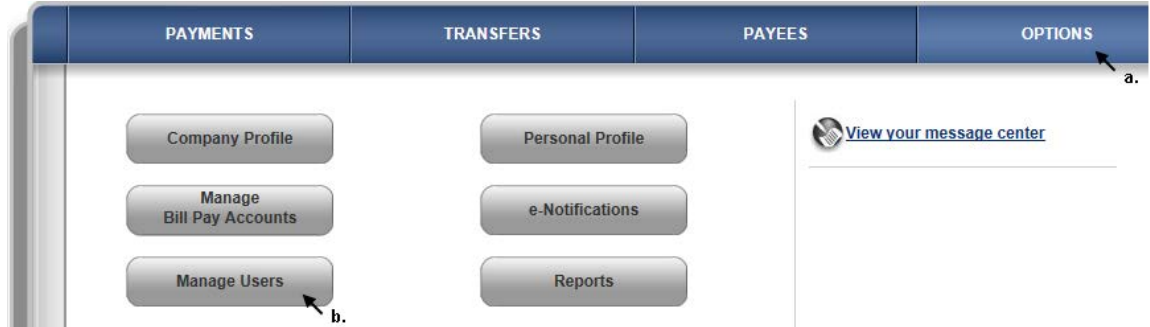

- 4. Next to the user, click **Permission Settings**. The *User Information* screen appears.
- 5. Click **Edit User Permissions** in the top-right area of the screen. The *Edit Permissions* menu becomes enabled with options to set the following permissions:
	- Payments
- **Message Center**
- Payees
- Approval Authority
- Options

#### *Assign or Edit Bill Pay Entitlements (Continued)*

6. Click the permission type to assign or edit. The following table describes each permission.

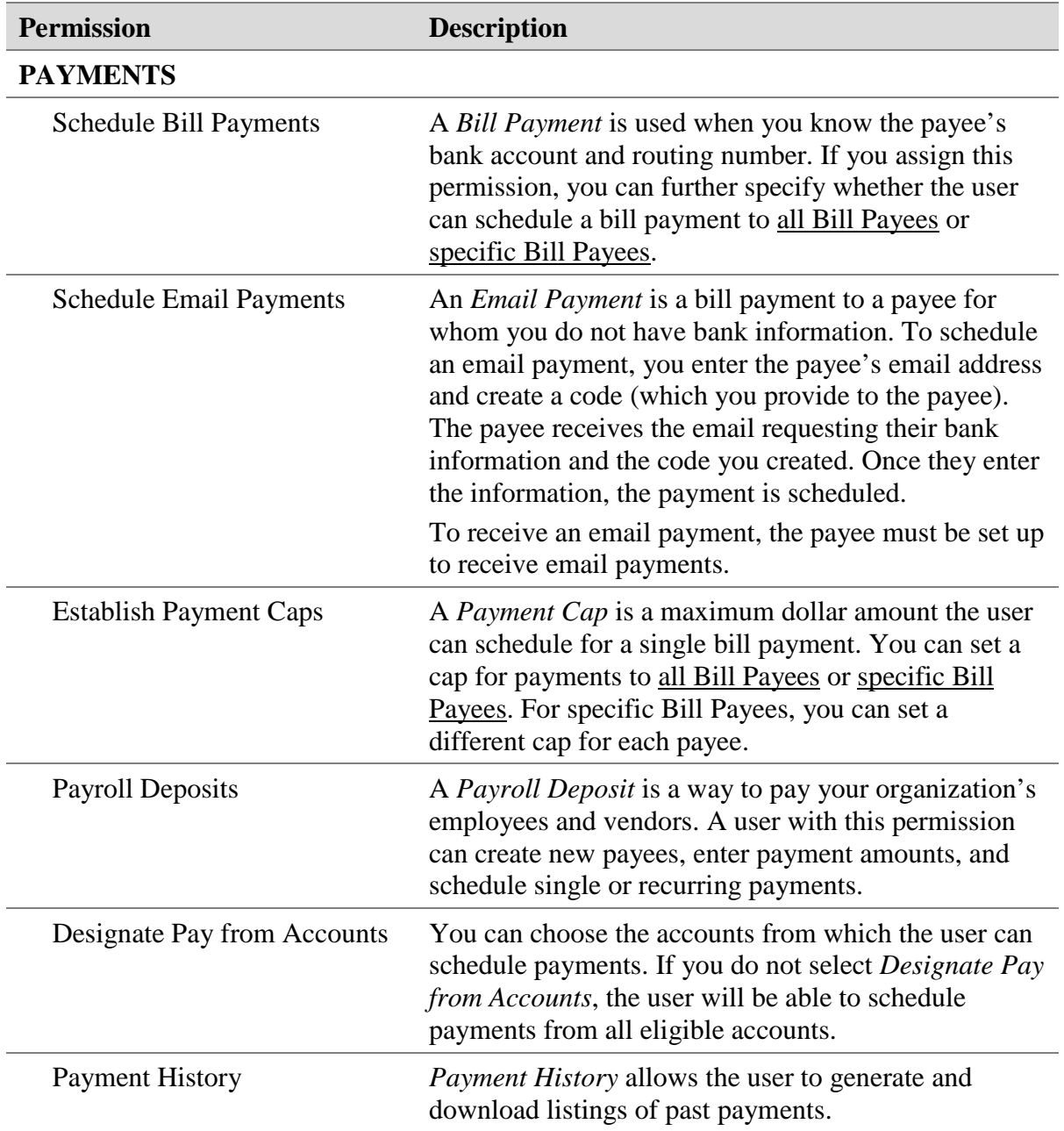

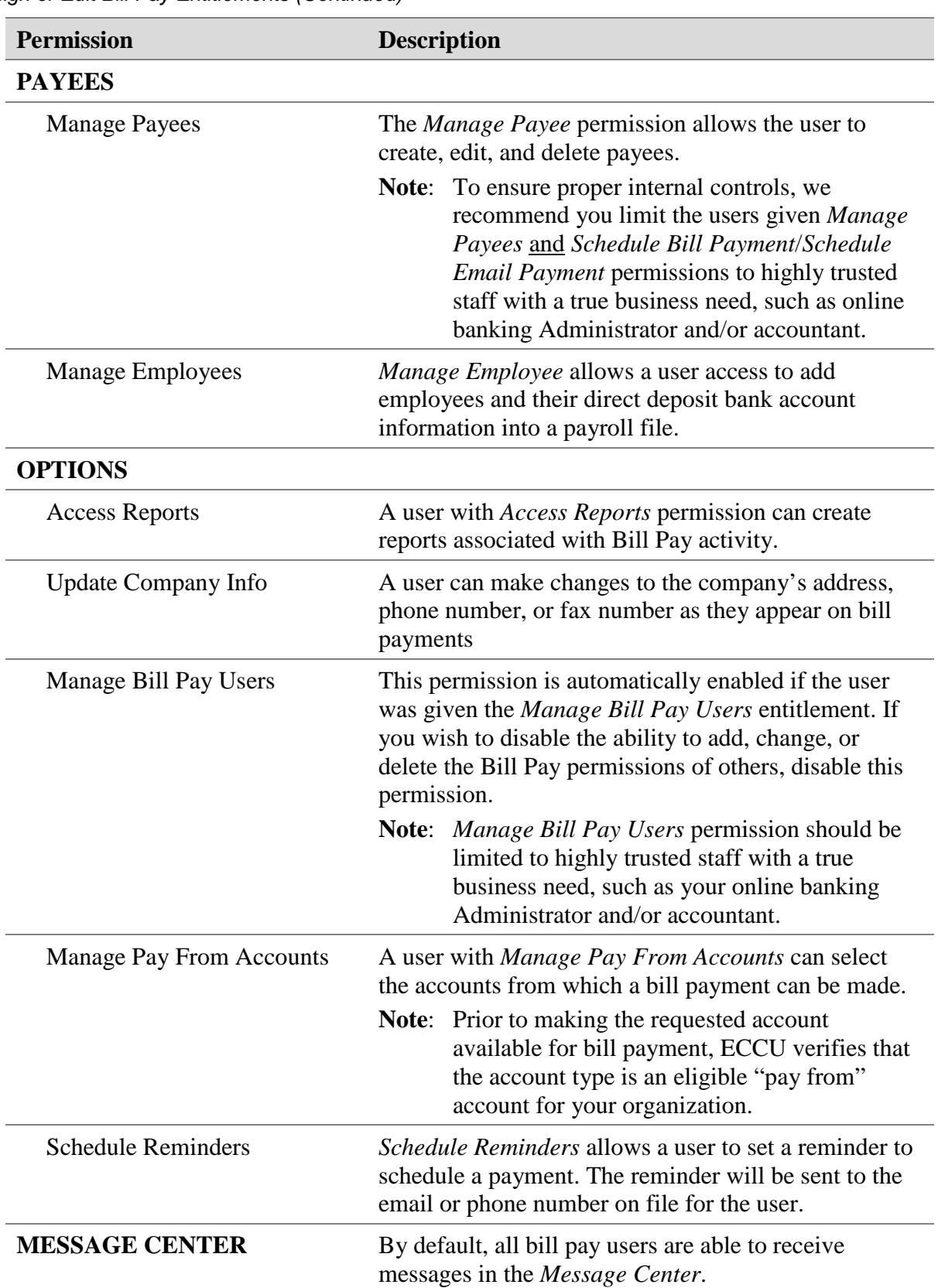

*Assign or Edit Bill Pay Entitlements (Continued)*

*Assign or Edit Bill Pay Entitlements (Continued)*

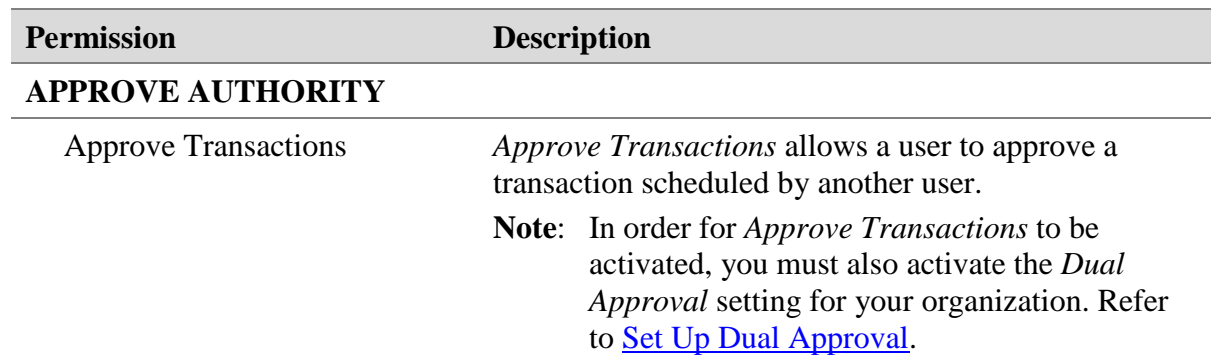

- 7. Click the specific permission to activate/inactivate.
- 8. Click **Save Changes**. The assigned user permissions display in the *Current Permissions* section.
- <span id="page-14-0"></span>9. Complete steps 5–7 to configure each permission.

## Delete Bill Pay Entitlements

When a user should no longer have access to bill pay, you must delete him or her as a bill pay user.

#### **To delete a user's bill pay entitlements**

- 1. From the main menu, click **Pay Bills**. The *Bill Pay* screen appears.
- 2. Access the *Manage Users* module.
	- a. Choose **Options**.
	- b. Click **Manage Users**.

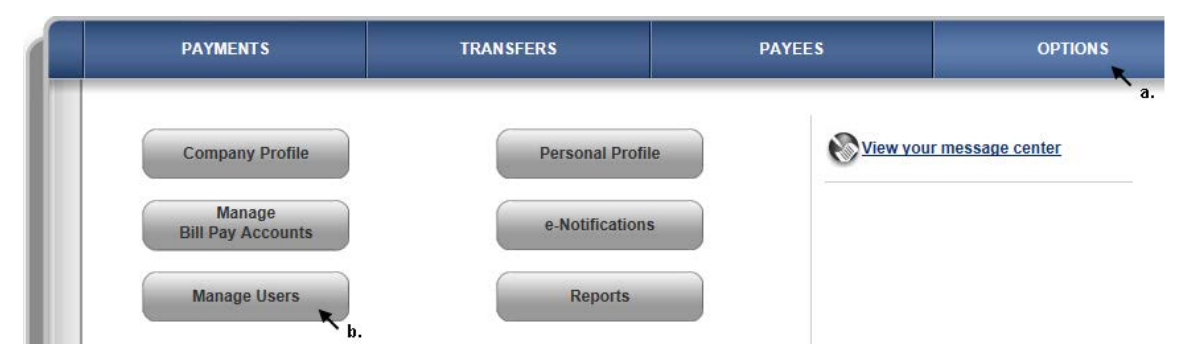

- 3. Locate the user and click **Remove**.
- 4. If necessary, edit or delete the user's online banking entitlements as well:
	- If the user no longer has an online banking role, delete the user's online banking access. Refer to [Delete a User.](#page-10-2)
	- If the user will continue to have an online banking role, then he or she must have the *Bill Pay User* and/or *Manage Bill Pay Users* entitlements disabled. Refer to [Edit Online](#page-10-1)  [Banking Entitlements.](#page-10-1)

# <span id="page-15-0"></span>**Set Up Dual Approval**

The system default setting does not require dual approval. This means that bill pay transactions processed by your users do not need the approval of a second user.

- If your organization will not require dual approval on transaction processing, no further action is needed.
- If your organization will require dual approval, follow steps 1–3.

#### **To set up Dual Approval**

- 1. Access the *Company Profile* module.
	- a. Choose **Options**.
	- b. Click **Company Profile**.

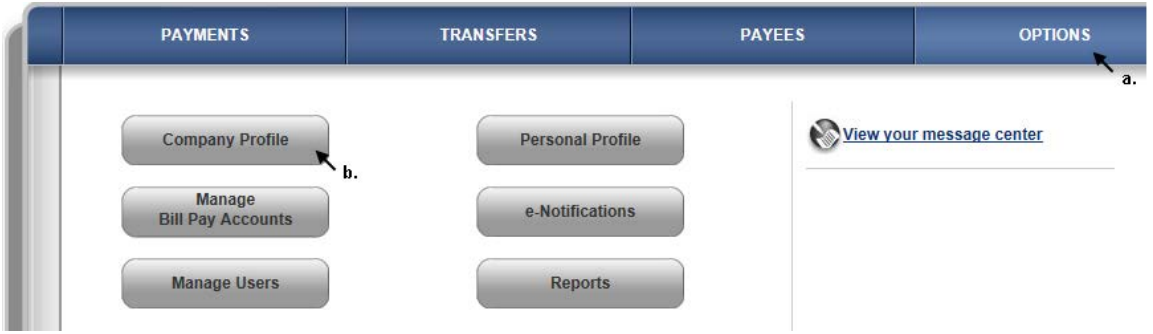

- 2. To turn on dual approval, click the **On** option in the *Dual Signatures Required* section.
- 3. Click **Submit**.